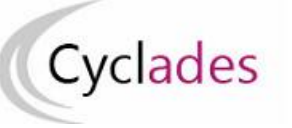

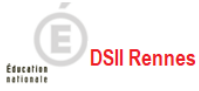

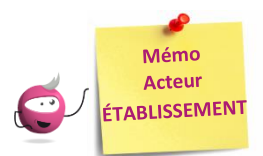

# **PREMIERS PAS SUR CYCLADES**

Cette fiche mémo a pour but de vous présenter vos premiers pas sur le portail établissement de l'application CYCLADES. Elle est valable pour tout domaine examen géré dans Cyclades.

A l'issue de cette fiche mémo, vous saurez :

- Vous connecter à votre portail établissement
- Appréhender l'ergonomie de l'application
- Naviguer entre les domaines si vous gérez plusieurs examens
- Trouver de la documentation Cyclades.

## **Connexion au portail établissement**

La connexion à Cyclades se fait depuis le portail ARENA. Il faut être déclaré dans le LDAP académique pour avoir un lien d'accès :

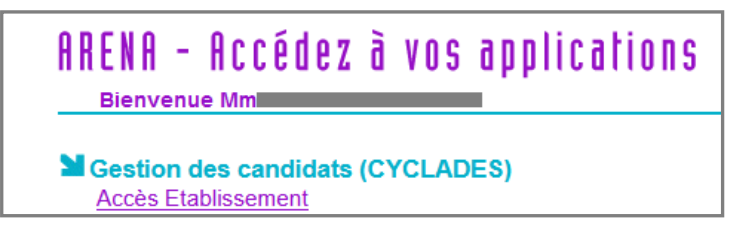

Si vous êtes habilité sur plusieurs établissements (exemple ci-dessous), commencez par choisir celui sur lequel vous voulez travailler.

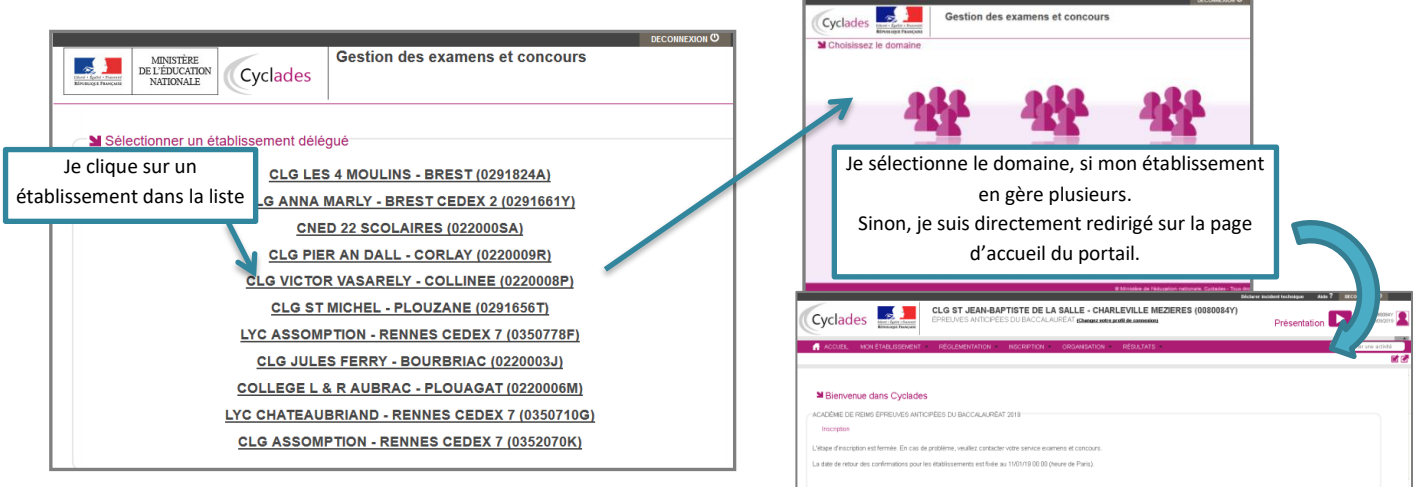

## **Page d'accueil Cyclades**

La page d'accueil de Cyclades affiche des informations importantes pour la gestion de votre établissement (selon le domaine géré) :

- Messages d'information sur les maintenances ou indisponibilités de Cyclades
- Messages de consignes à suivre
- Dates d'ouverture des services (Inscription, Evaluation pour les épreuves gérées en établissement, …)
- $\bullet$

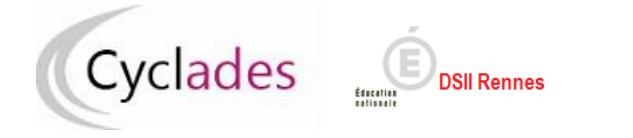

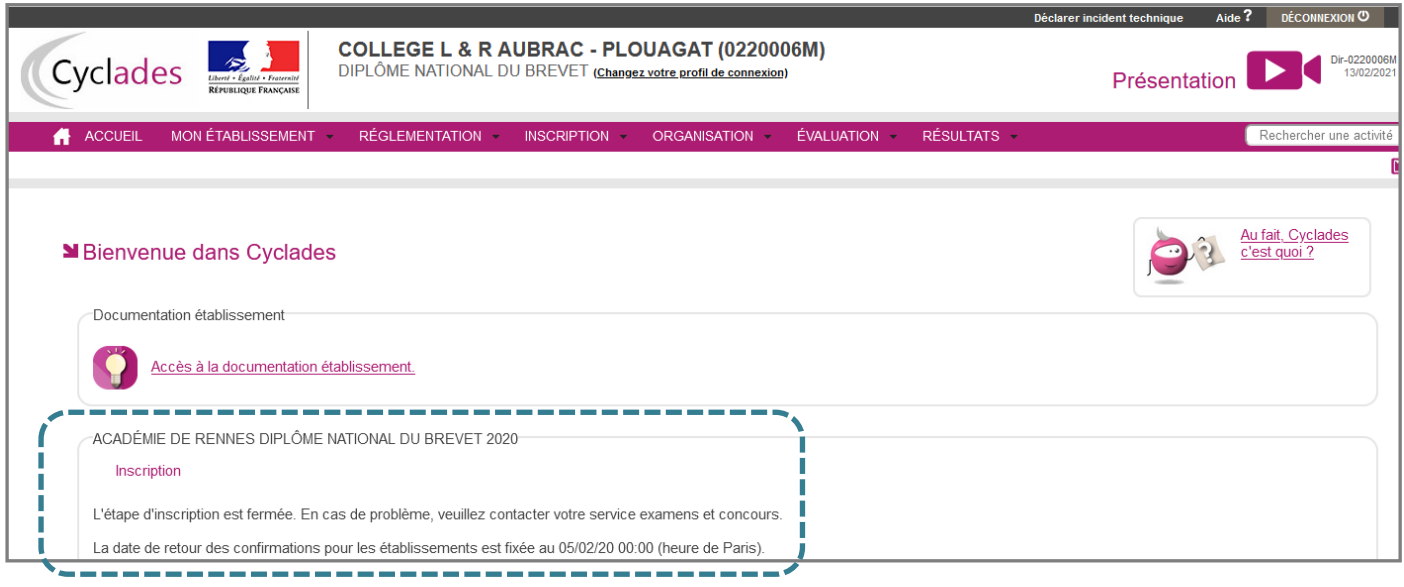

#### **Accès rapide à la documentation Cyclades**

Un lien d'accès à toute la documentation Cyclades Etablissement est accessible sur la page d'accueil du portail Etablissement (mise à jour à chaque modification de fonctionnalité Cyclades) :

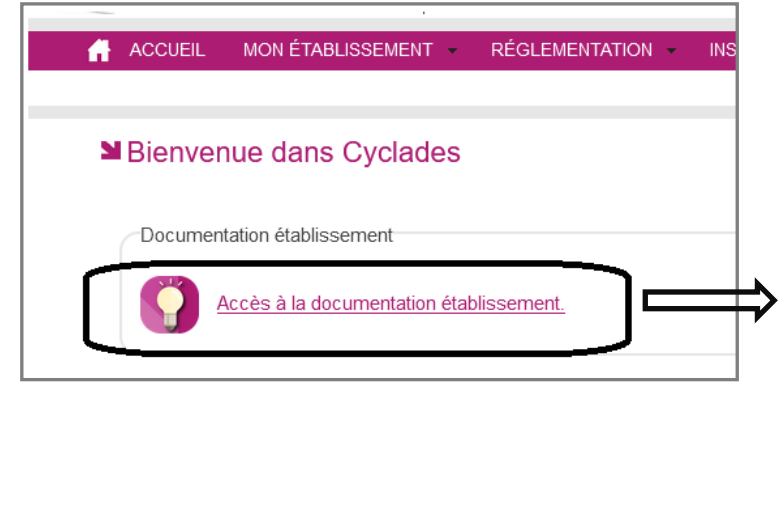

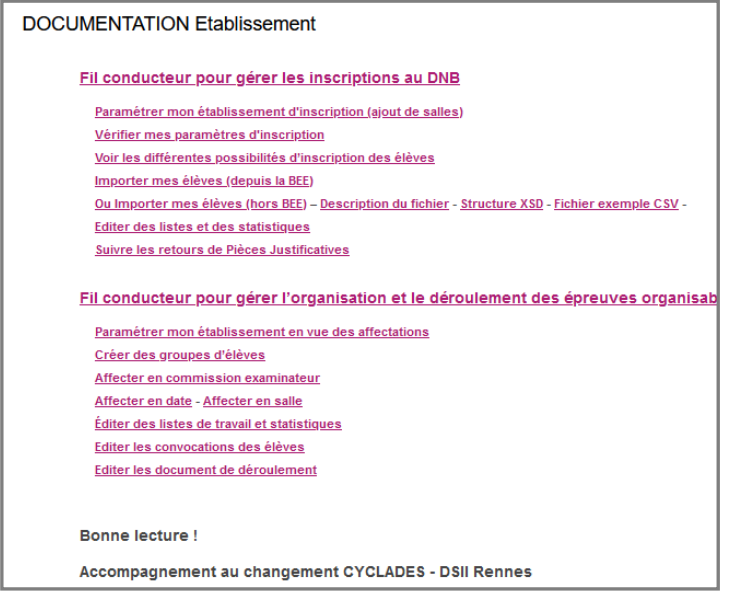

#### **Présentations en vidéo**

Depuis n'importe quel écran de CYCLADES, des vidéos de présentation. Elles me décrivent les menus et les grands principes de fonctionnement du portail établissement.

Pour y accéder, je clique sur le bouton en haut à droite de l'écran :

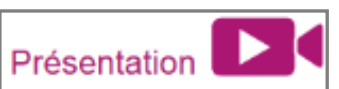

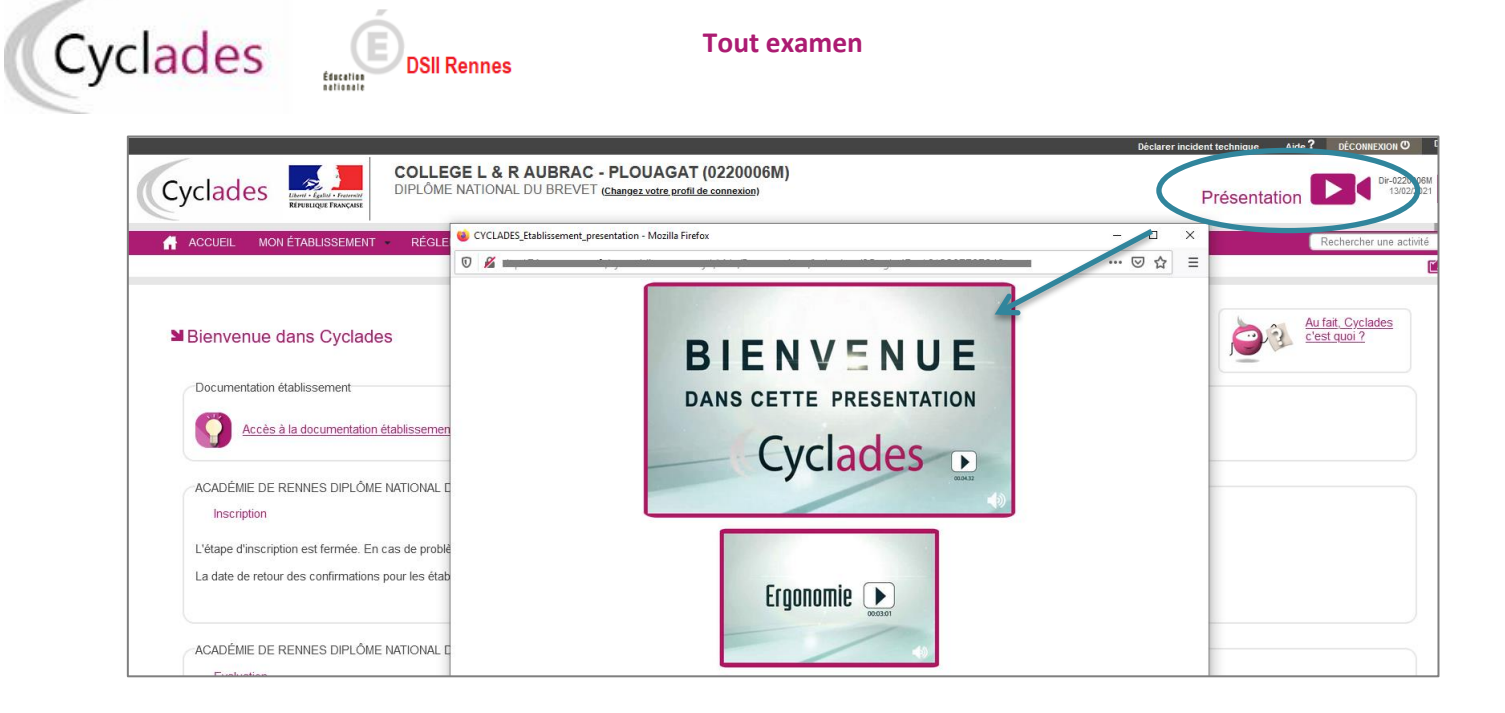

### **Changement de domaine ou d'établissement**

Dans le cas où, à travers mon établissement, je gèrerais plusieurs domaines (ex : DNB et CFG), ou plusieurs établissements, j'ai la possibilité de passer d'un domaine/établissement à l'autre sans me déconnecter complètement de l'application.

Pour cela, une fois sur le portail Cyclades, je peux à tout moment changer d'établissement/domaine en cliquant sur le lien "**Changez votre profil de connexion**" affiché dans le bandeau Cyclades.

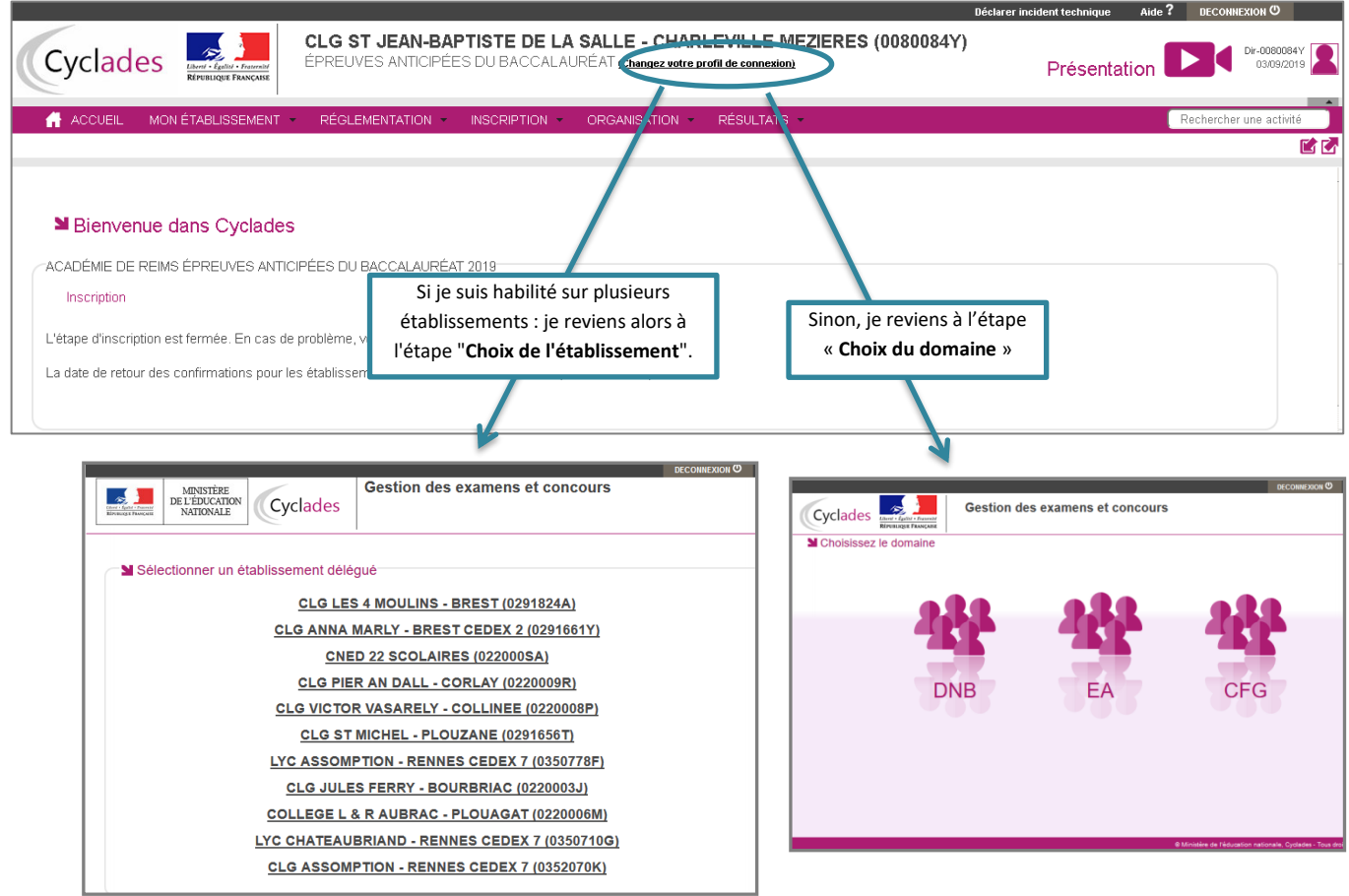

Bonne continuation sur Cyclades.